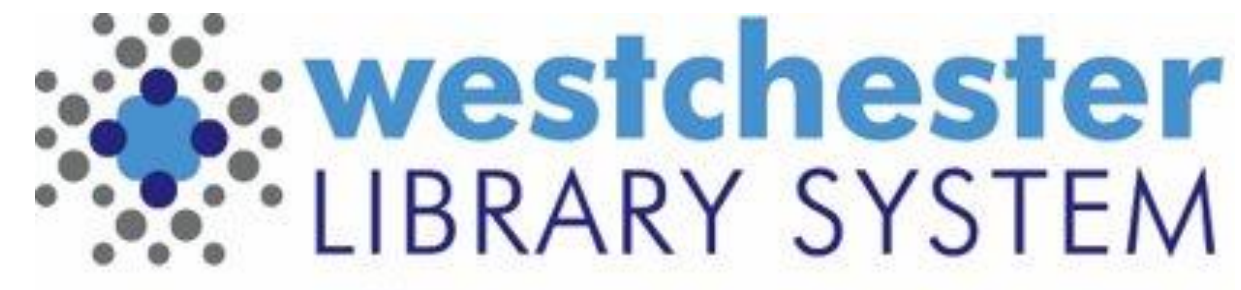

Empowering libraries. Empowering communities.

# EVERGREEN CATALOG **DISCOVERY**

### START A SEARCH

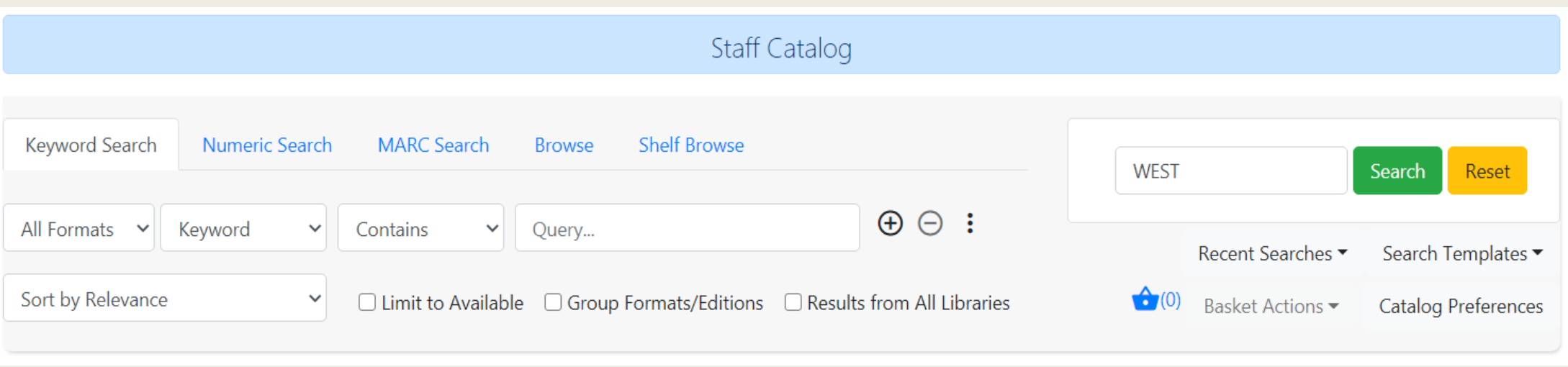

- Start searches from *Search > Search the Catalog or Cataloging > Search the Catalog* or the home screen search box
- Find the Search the Catalog (Traditional) option in Cataloging menu
- 5 search tabs: Keyword, Numeric, MARC Search, Browse, Shelf Browse (by call number)
- Reset clears the search, but NOT library location scope

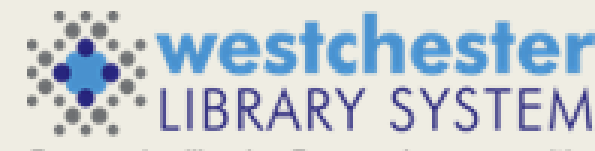

### ADDITIONAL SEARCH OPTIONS

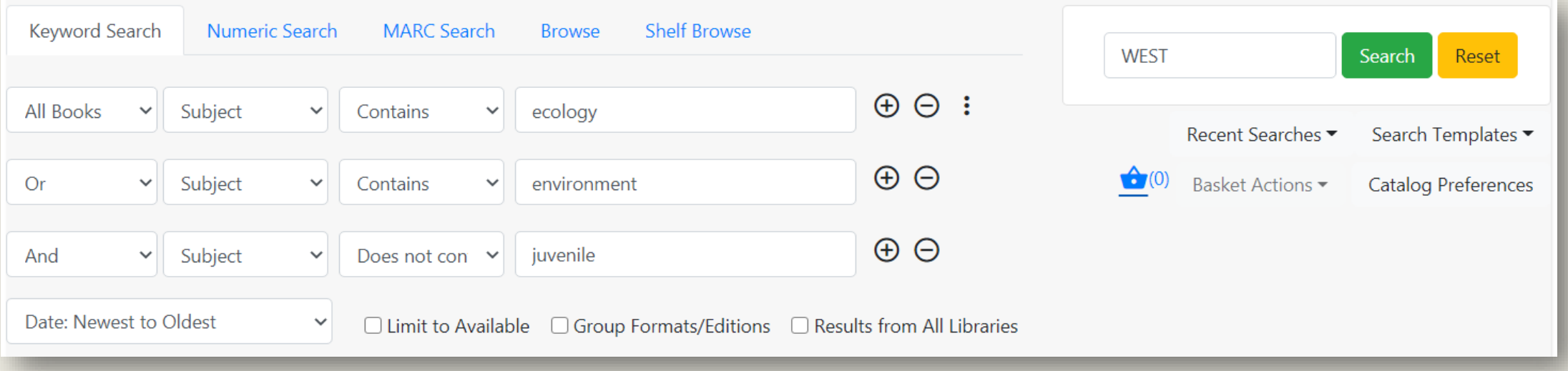

- Single search row
- Search rows can be added
- Sort Order can be set as part of the search

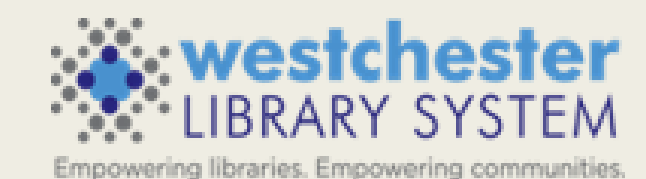

### ENHANCED FILTERS

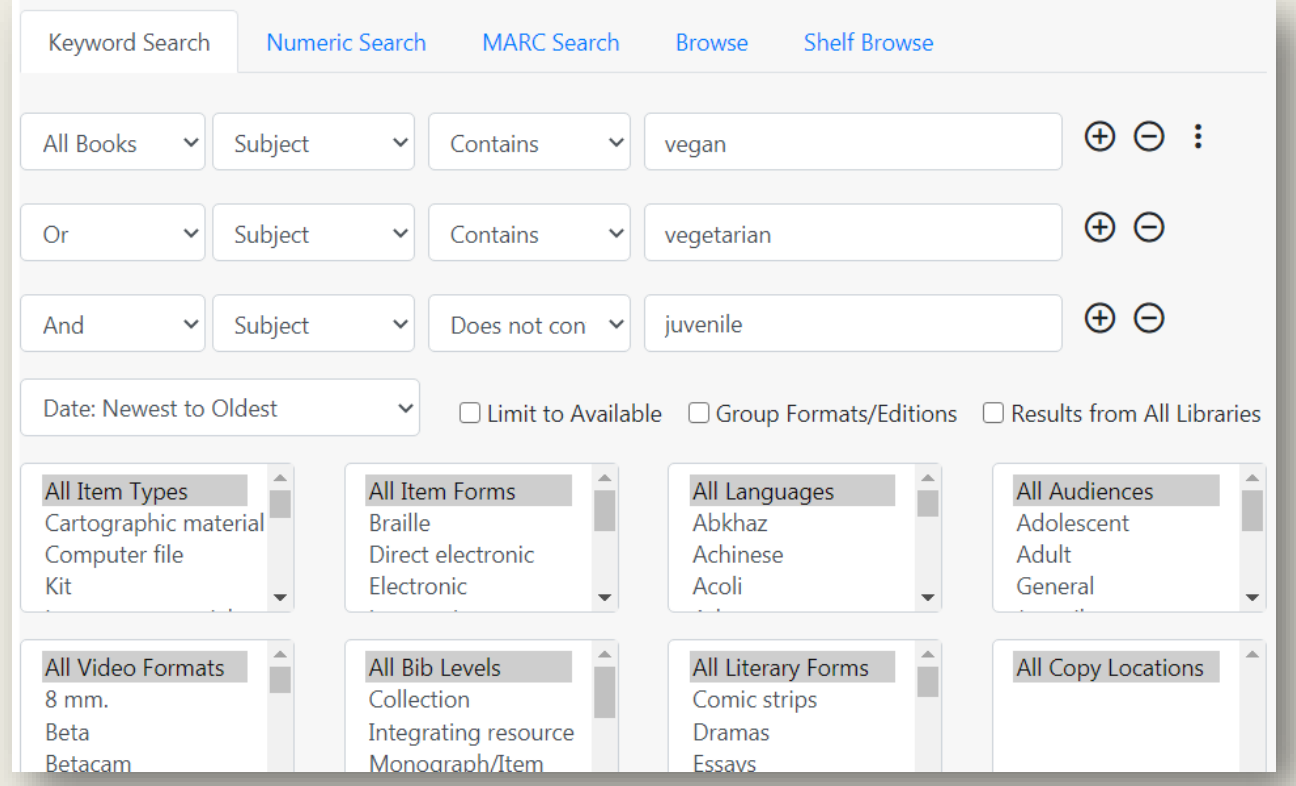

- Use the 3-dot icon to open the filters that were previously Advanced Search
- Best practice is to scope by library to view and filter by  $_{4}$  Copy (Shelving) Locations

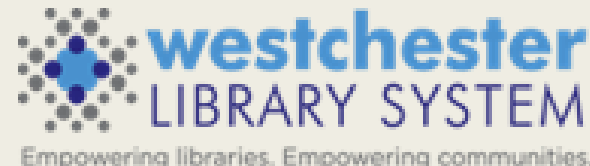

### PREFERENCES

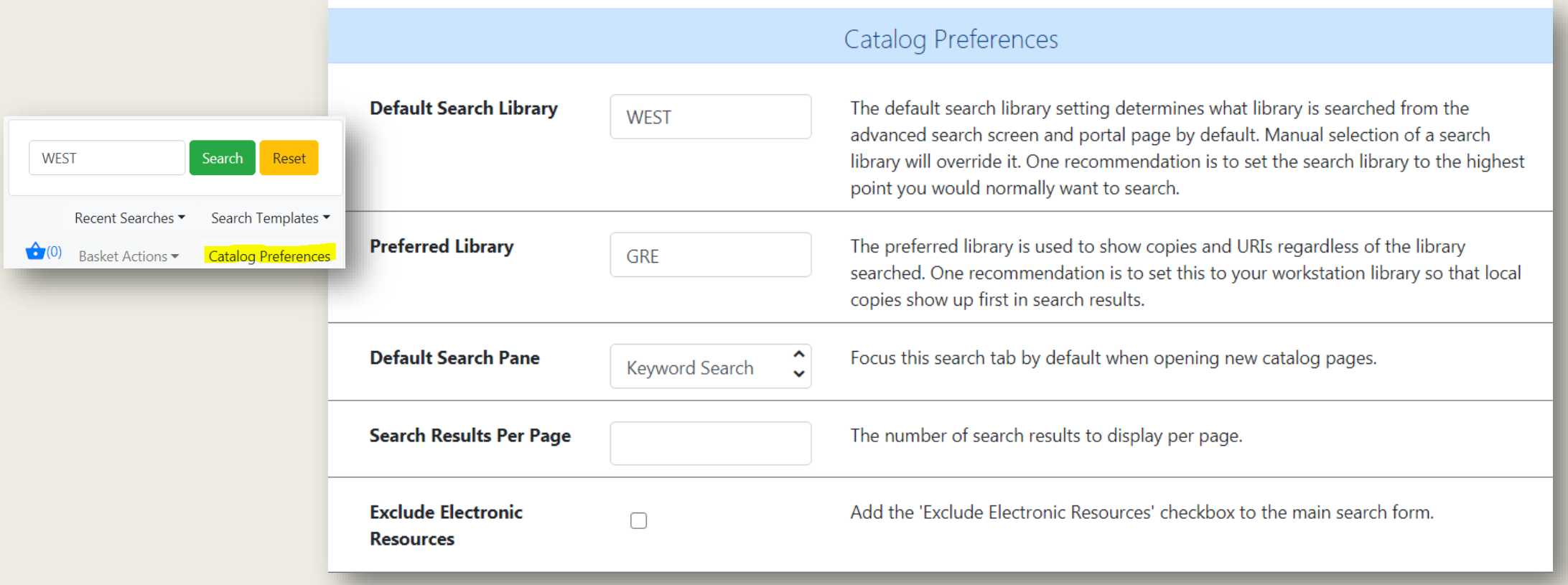

- Catalog Preferences (also at Administration > Workstation) AND search results per page are set and saved in the workstation
- Exclude Electronic resources adds option to exclude eresources that are in the catalog (will later be sticky)

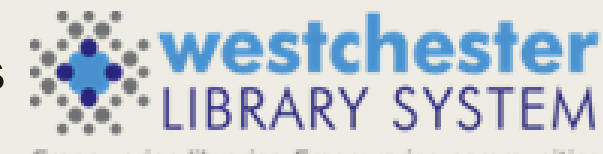

Empowering libraries. Empowering communities

### RECENT SEARCH & TEMPLATES

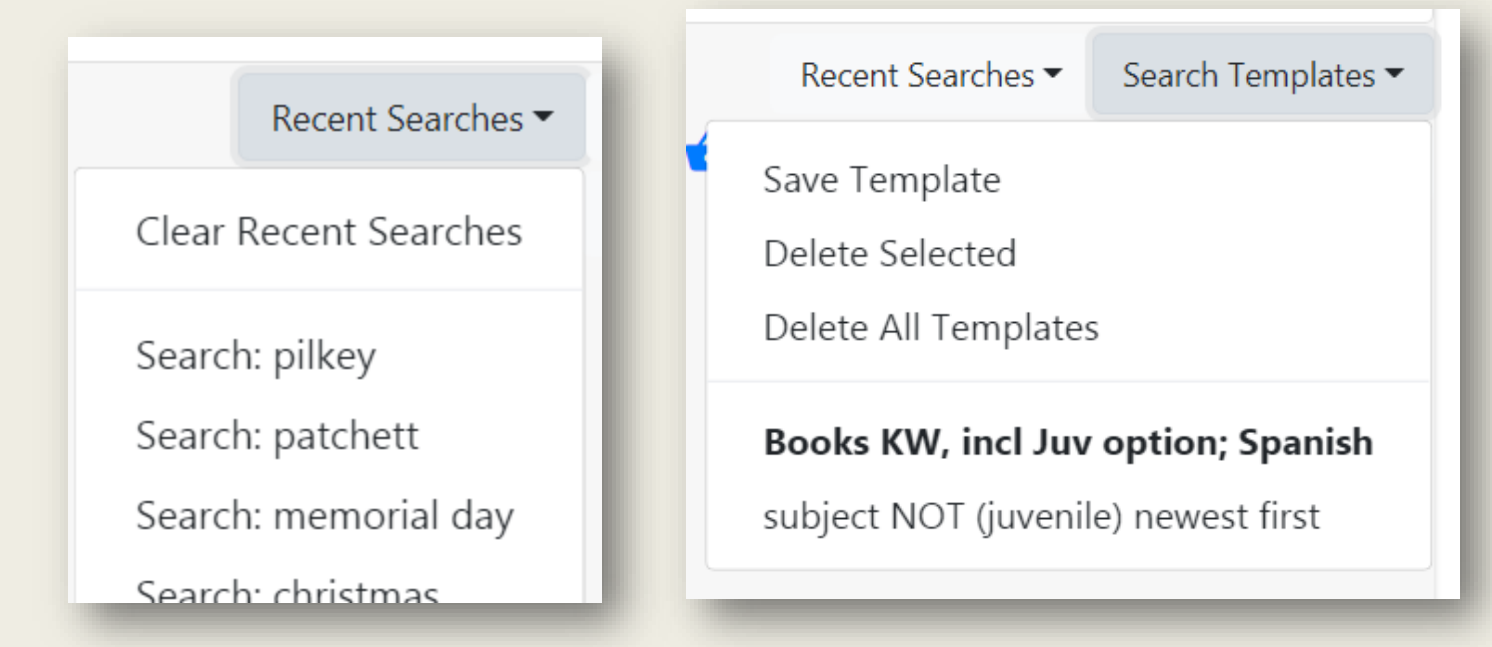

#### Recent searches

- Cleared at log out or if manually cleared
- WLS will configure the number of searches that displays
- Search Templates
	- Set up a search and then save it as a template
	- Can be used in any of the tabbed search types
	- Sort Order can be saved in Search Templates
	- Saved to workstation
	- Templates are easily applied or deleted

### RESULTS DISPLAY

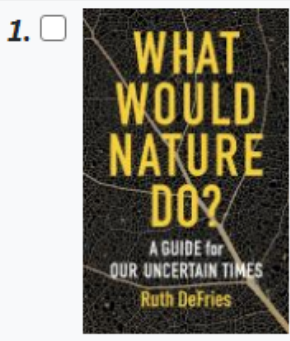

 $2.1$ 

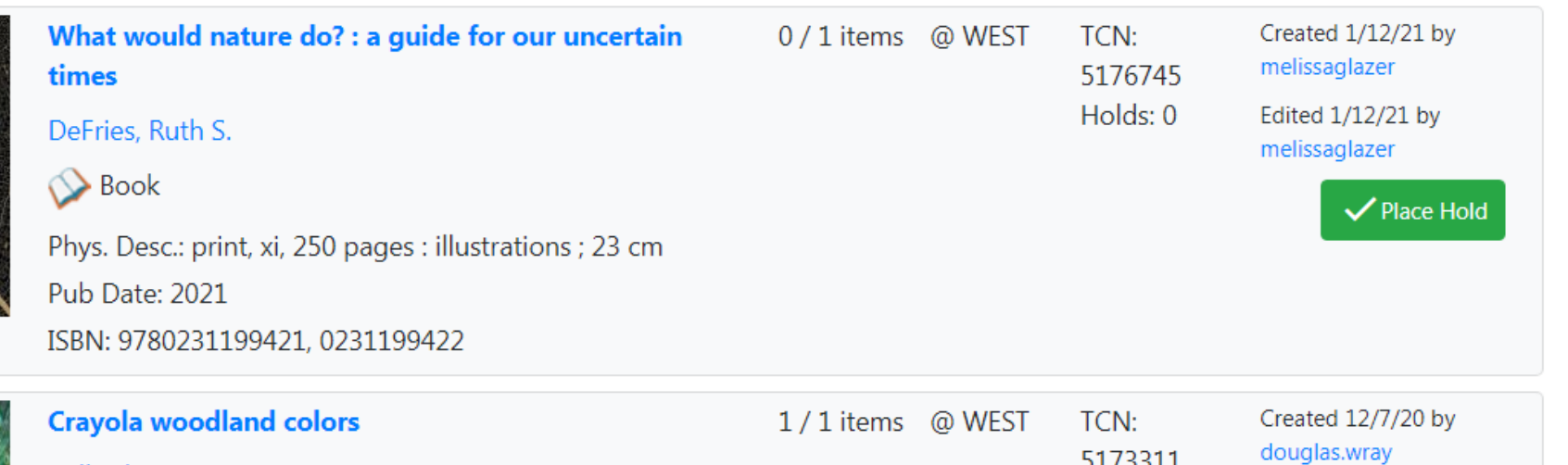

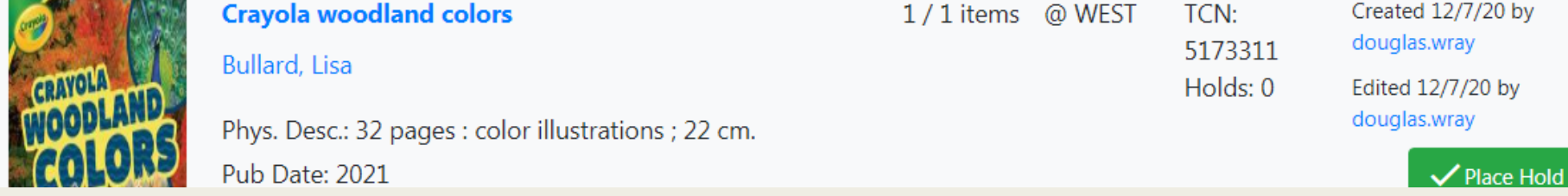

- Results display includes Title, available/holdings/holds counts, brief MARC information, bib record created info, place hold button
- When the search is scoped to a library location, available/holdings counts also display for that location
- Toggle More/Less Details

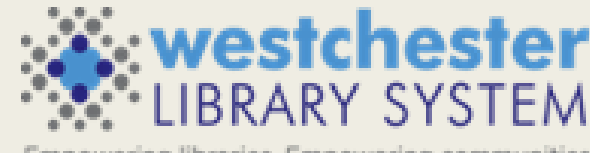

## RECORD SUMMARY

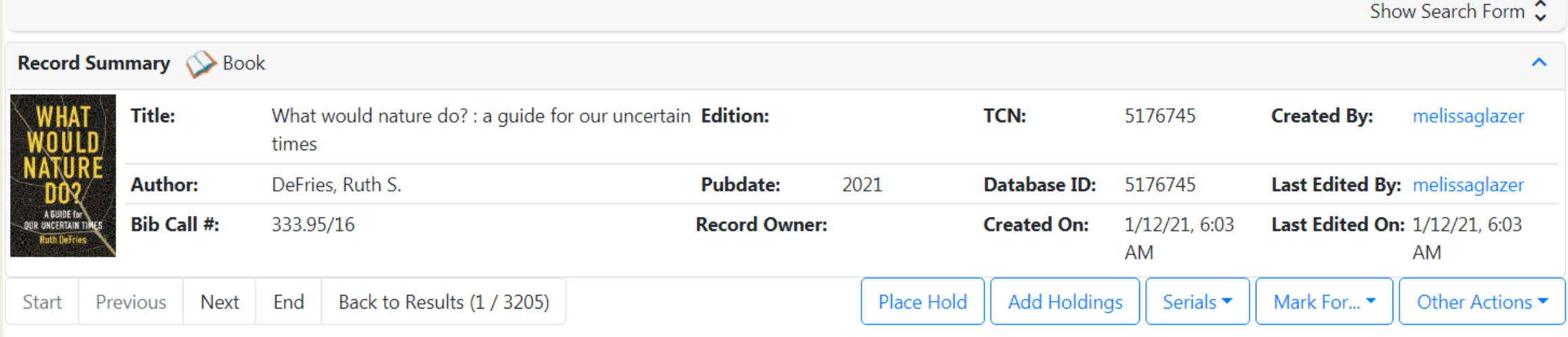

- Expand/collapse sections
- Search pane on every screen
- Record Summary
	- Title, Author, Bib Call #, Title Control Number (TCN),
	- Pub Date, Creation Info
- Navigation between titles
- Actions: Place Hold, Add Holdings, etc.

### RECORD DISPLAY TABS

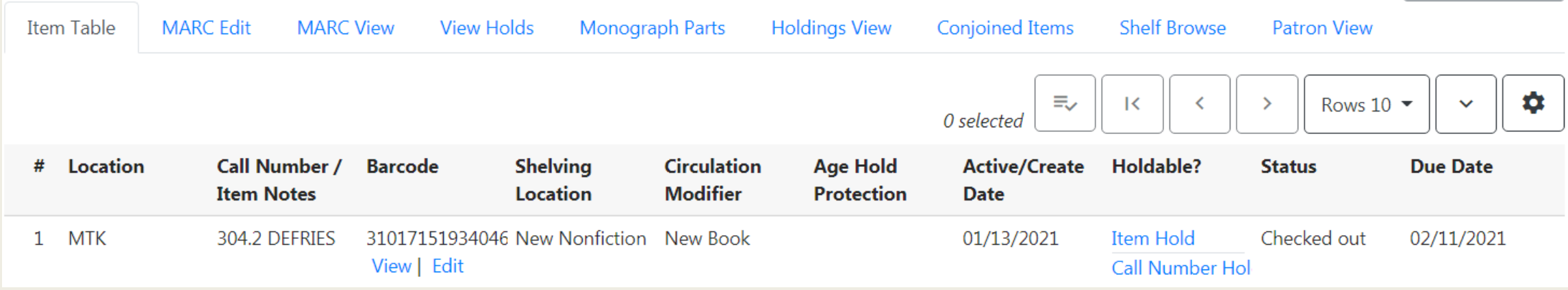

- Item table holdings information
- MARC view
- View holds
- Holdings view (good entry for cataloging work)
- Shelf Browse (scoped to the search location)
- Patron View
	- A snapshot of the former OPAC View
	- Open a tab with catalog.westchesterlibraries.org for Summary & More added content like Read Alikes and series

### NEW HOLD REQUEST SCREEN

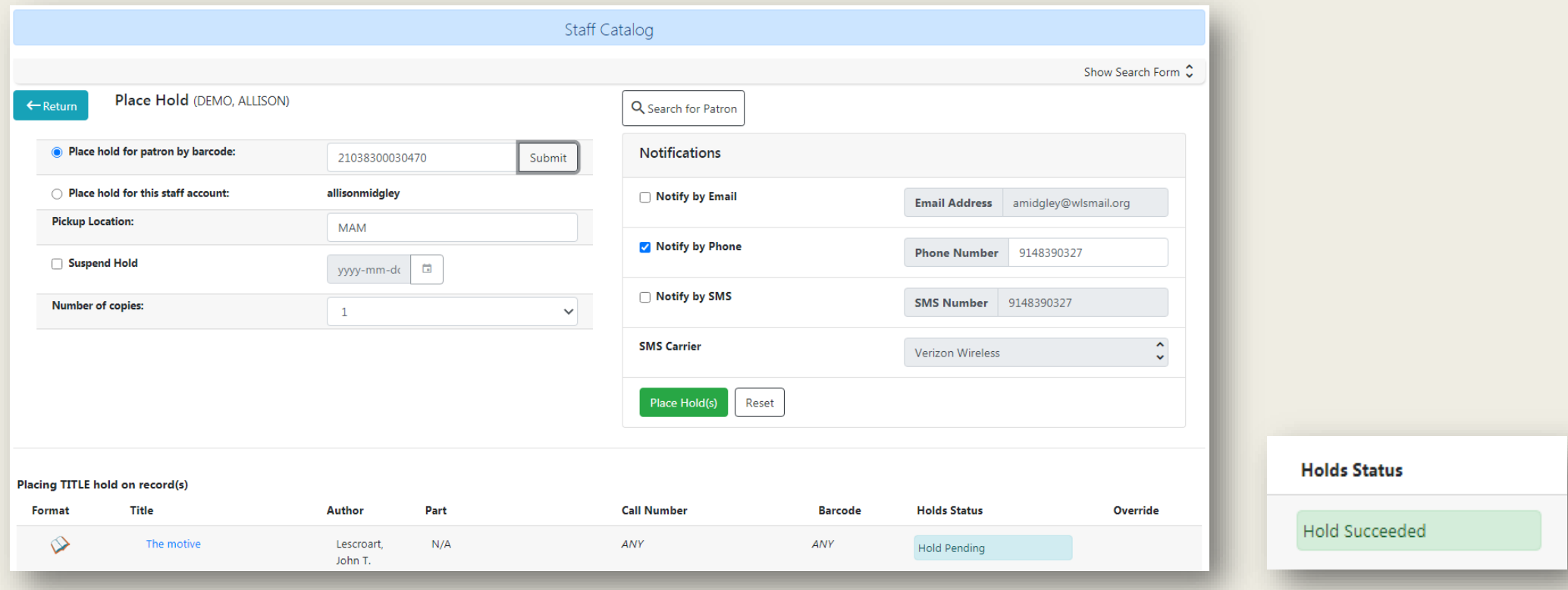

- Library card entry fills out the form defaults
- The Hold status is *Hold Pending* while information is being entered.
- When the Place Hold button is selected, the hold status changes to Hold *Succeeded*.

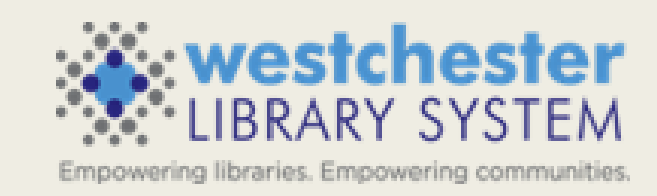

### RESOURCES

- [Evergreen Catalog Search Essentials on the IT Wiki](http://Catalog Search Essentials)
- Evergreen [Help and FAQs](https://it.westchesterlibraries.org/help-and-faqs/evergreen-help-and-faq/)

- [support@wlsmail.org](mailto:Support@wlsmail.org)
- [training@wlsmail.org](mailto:training@wlsmail.org)

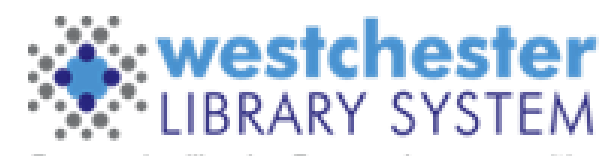

Empowering libraries. Empowering communities.